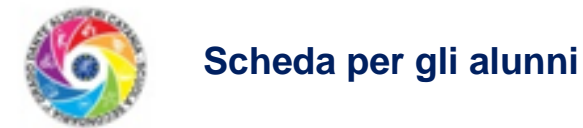

## **Attivare l'account GSuite**

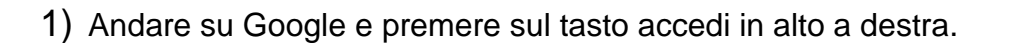

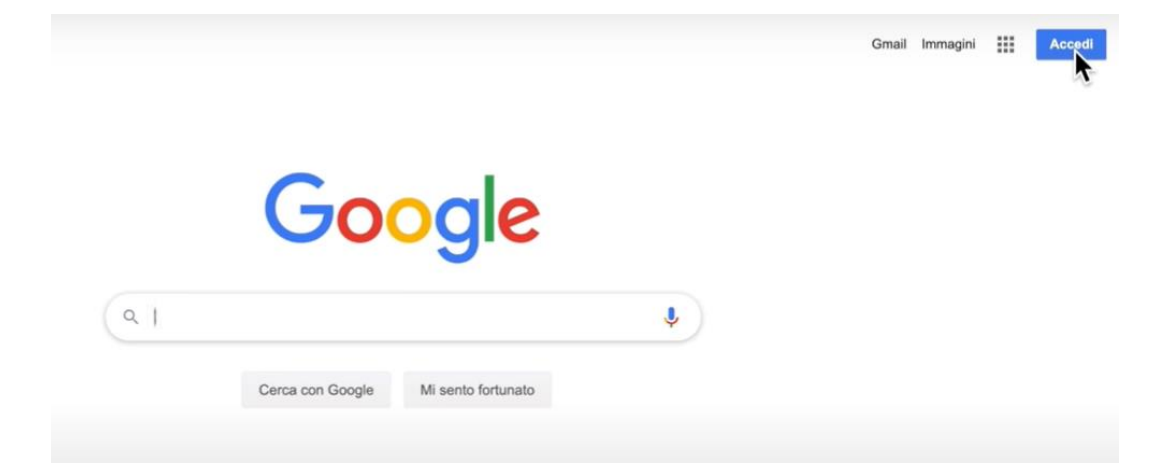

2) Inserire **e-mail** e **password** fornite nel **VOSTRO bigliettino personale**

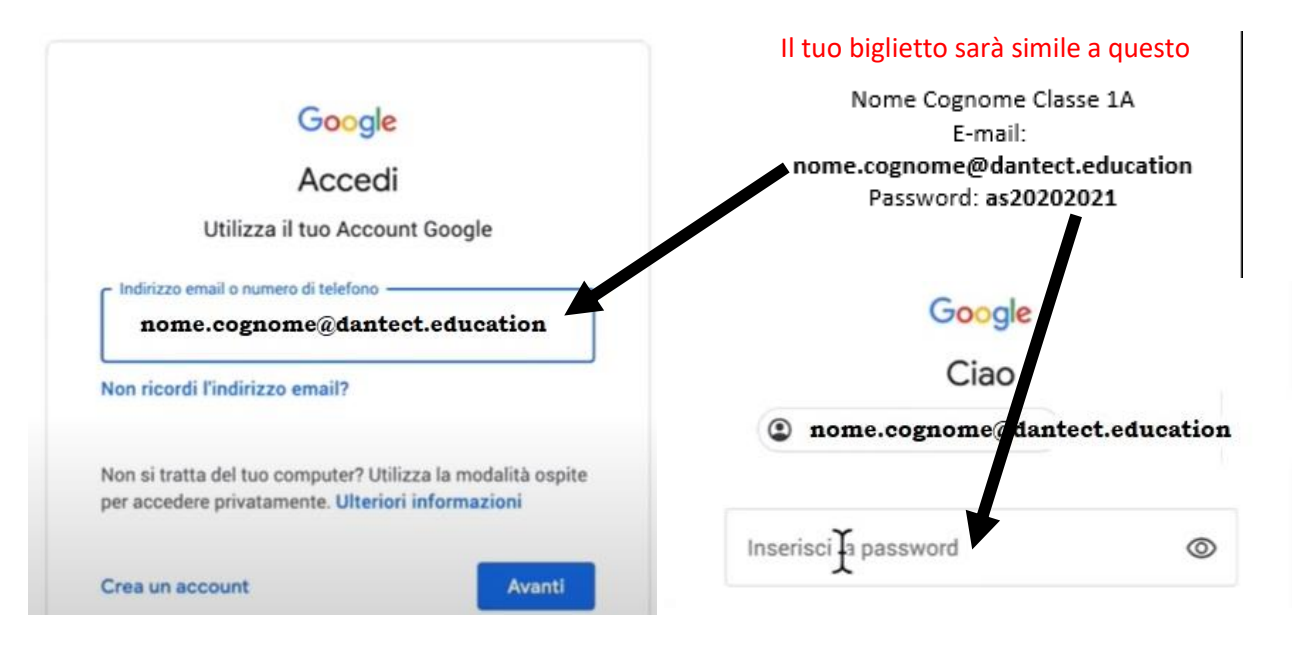

**La prima volta che accedete usate la password: as20202021 Dopo il primo accesso vi sarà richiesto di creare una nuova password (deve essere lunga almeno 10 caratteri con maiuscole e minuscole)**

### **APPUNTATE L'EMAIL E LA NUOVA PASSWORD SCELTA SU UN QUADERNO PERSONALE DA CONSULTARE IN CASO DIMENTICATE LE CREDENZIALI**

**Finita la registrazione ti apparirà come segno di riconoscimenti il bollino con l'iniziale del tuo nome in alto a destra.**

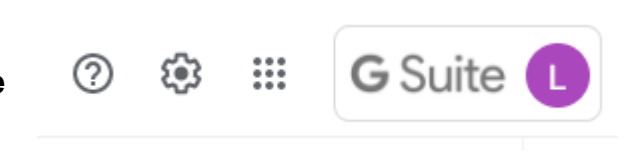

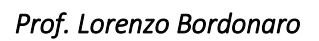

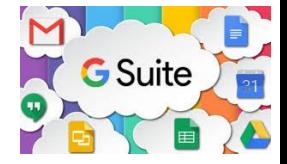

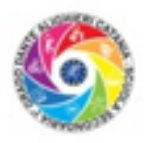

#### **Scheda per gli alunni**

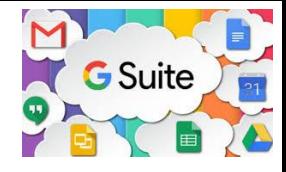

◢

# **Iscriversi alle classi dei vari docenti**

Se hai già un **codice classe** fornito dai tuoi docenti puoi procedere all'iscrizione altrimenti devi aspettare che ti diano il codice.

**L'immagine accanto è un esempio di come apparirà il codice**

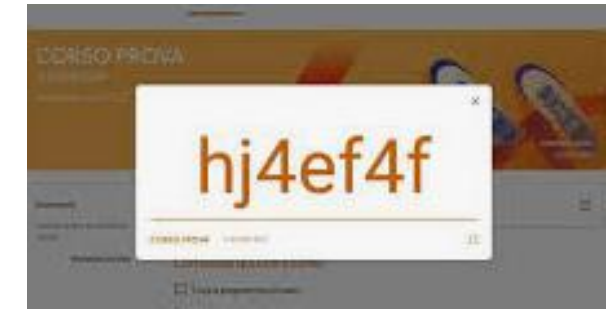

Se possiedi il codice, controlla di aver eseguito l'accesso alla GSUITE controllando che sia presente la tua iniziale in alto a destra nella pagina di google. Quindi, clicca sull'icona ::: quindi clicca su CLASSROOM tra le app a disposizione. La prima volta vedrete questa finestra (immagine a destra), cliccate su CONTINUA.

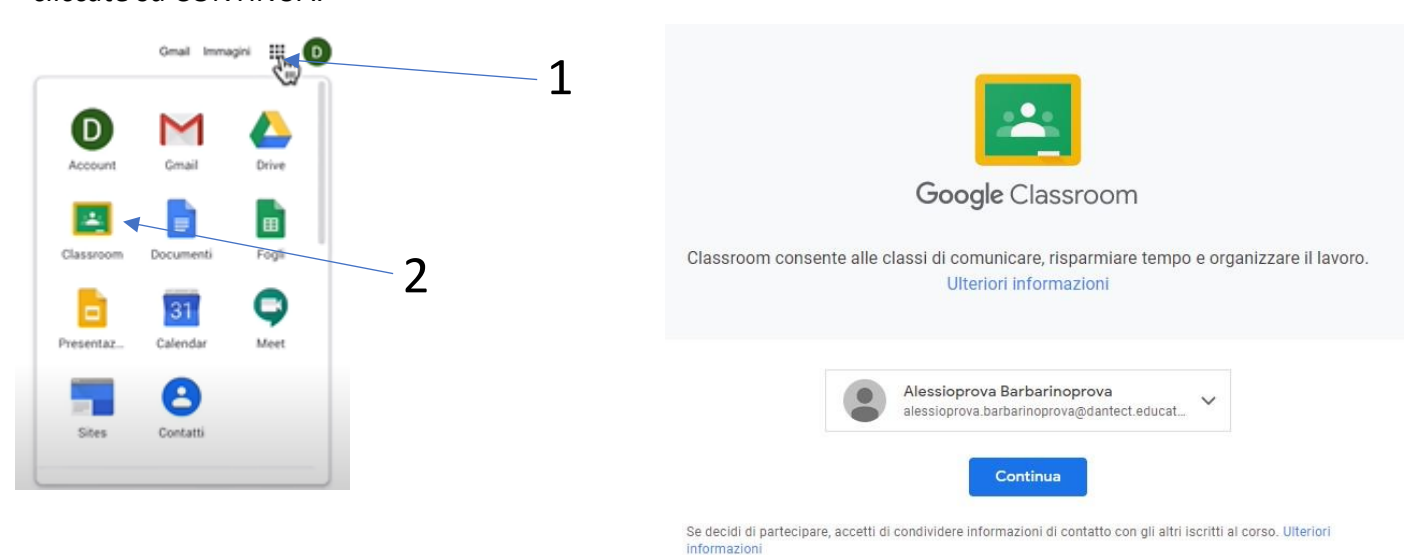

Una volta entrati su Classroom cliccate sull'icona + e dopo su Iscriviti al corso, nella schermata successiva inserisci dove richiesto il codice corso.

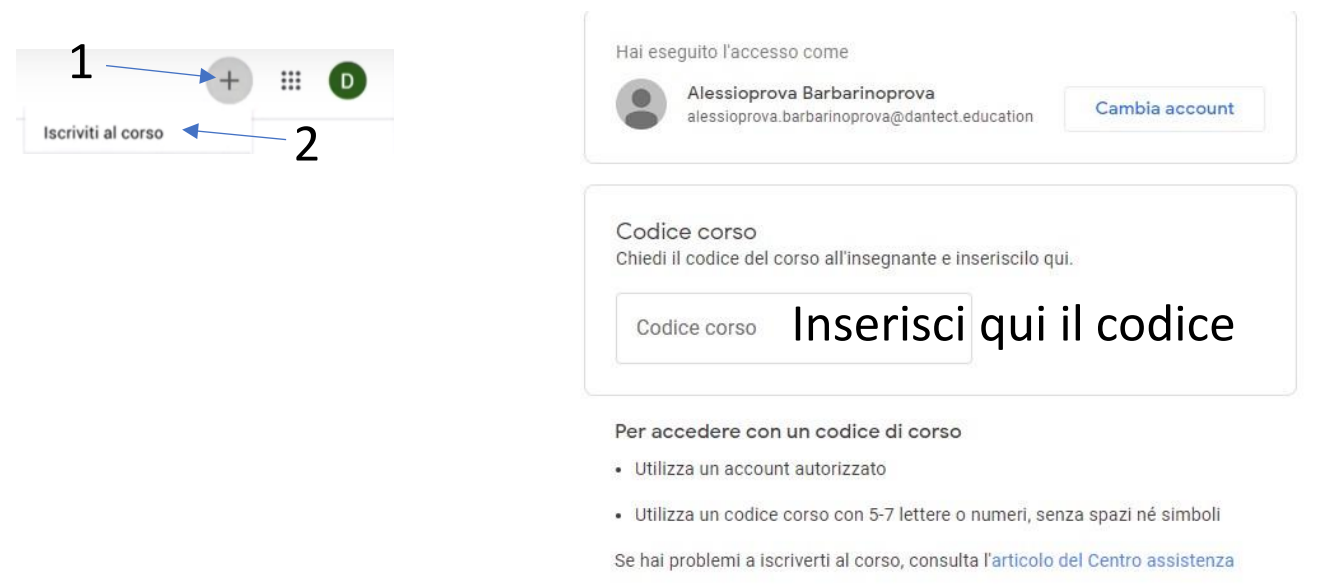

#### *Prof. Lorenzo Bordonaro*